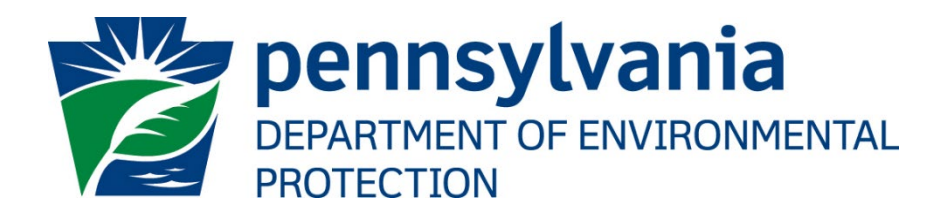

# e-permitting GreenPort **Operator User's Guide**

For Chapter 105 General Permit Registrations

**This User Guide is intended for those individuals the EFA/Applicant desires to have work on the Chapter 105 GP Registration (i.e. Consultants, employees of the Applicant's Company)**

**This guide is NOT to be used by the Applicant's signatory/EFA. See the e-permitting Electronic Filing Administrator User's Guide**

1

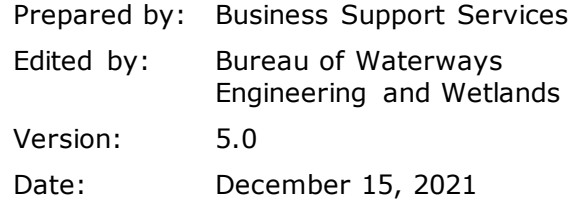

# **Table of Contents**

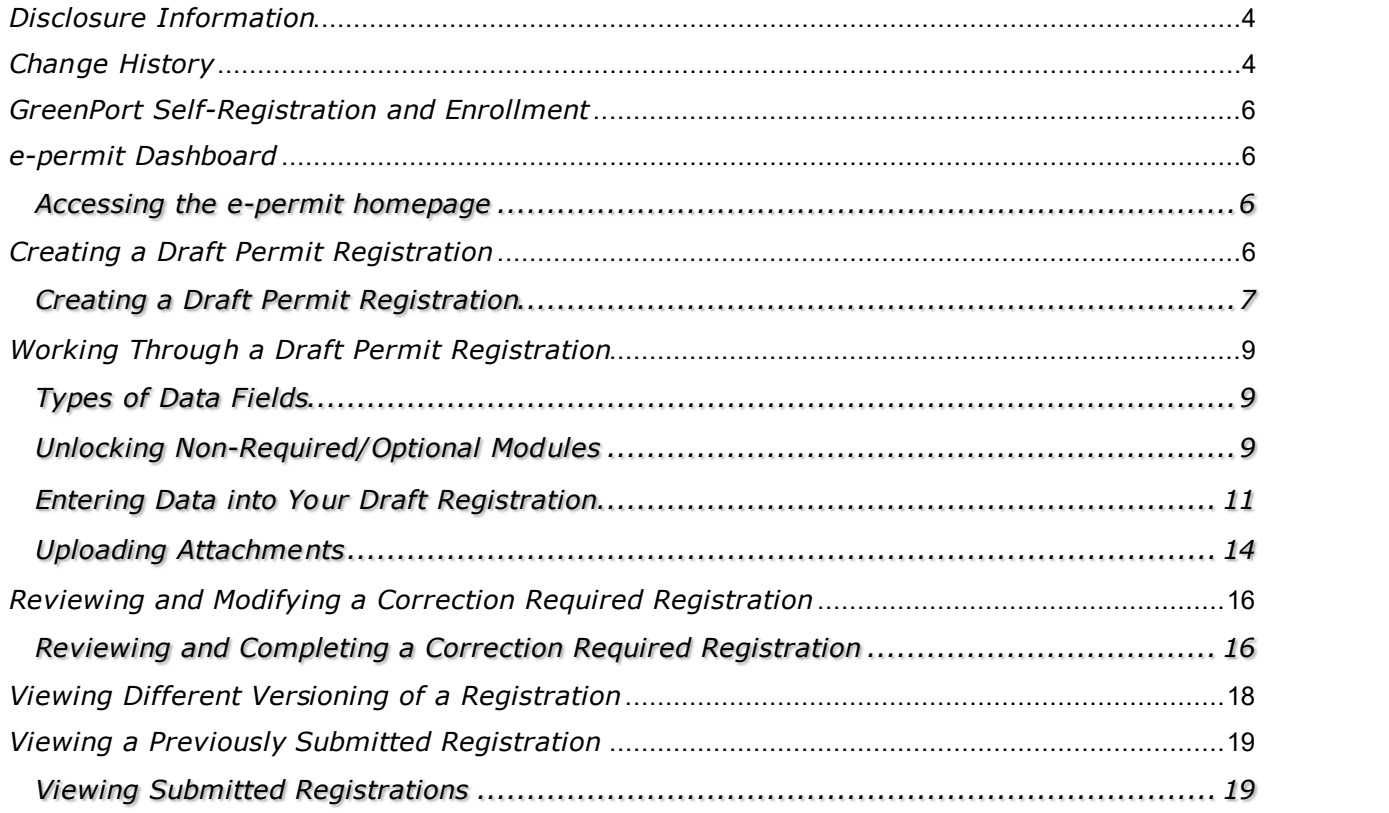

# <span id="page-3-0"></span>*Disclosure Information*

The information in this document may not be changed without the express written agreement of the Department of Environmental Protection.

## <span id="page-3-1"></span>*Change History*

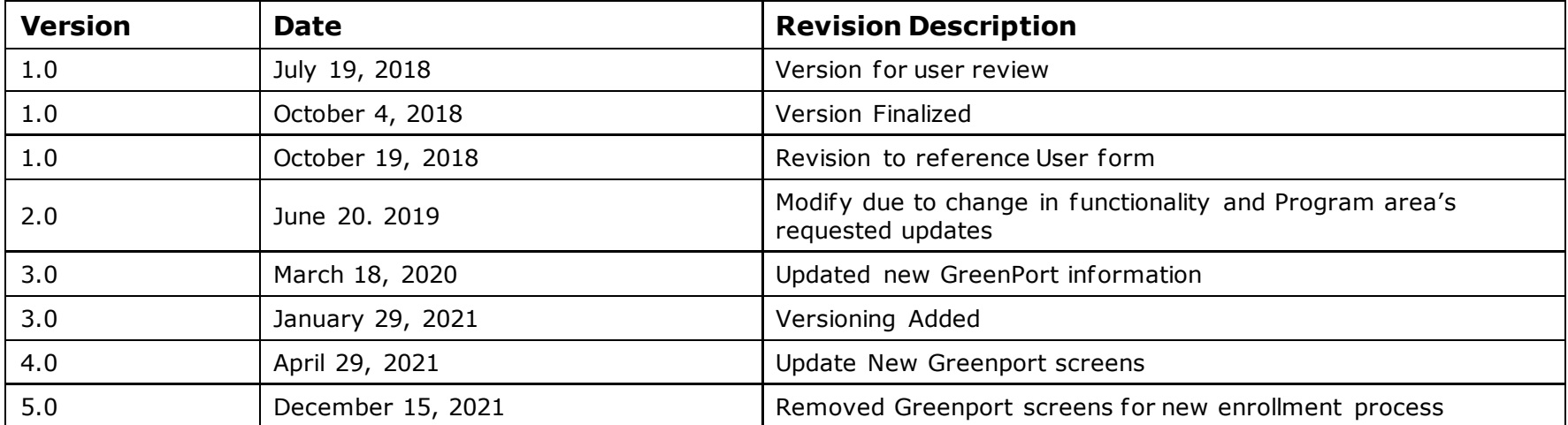

## *Purpose*

Welcome to the guide to user administration for the e-permitting website via the GreenPort website.

This guide provides information on how to successfully administer Chapter 105 General Permit users on the GreenPort website and use the functions available through the e-permitting Application.

**This guide does not replace the General Permit Registration Instructions or requirements, found here: [http://www.depgreenport.state.pa.us/elibrary/GetFolder?FolderID=4050.](http://www.depgreenport.state.pa.us/elibrary/GetFolder?FolderID=4050) See these instructions for specific information requirements for the general permits.**

## *Business Support Help Desk Team*

**Help Desk Support Line**

Number: (717) 787-HELP (4357) Hours: Monday to Friday 8:00 am to 4:30 pm

#### **Business Support Help Desk Team**

The Applications Support Help Desk Team includes helpdesk specialists, trainers, web masters, on-line help developers, and testing engineers working together to provide complete end-user support for *e*FACTS and other applications.

#### **Business Support Help Desk Team's Services**

- Applications Training
	- Formalized Classroom Training
	- $\triangleright$  Small Group Training
	- > One-on-One Training
- $\triangleright$  Participate in meetings to provide application guidance
- > Telephone Support Help Desk
- Application Web Page Development and Maintenance
- $\triangleright$  Publish articles identifying solutions to common problems
- > Application Testing
- > Documentation Development
- Application On-Line Help Development and Maintenance

## <span id="page-5-0"></span>*GreenPort Self-Registration and Enrollment*

All e-permitting users will need to register for a GreenPort account on [https://www.depgreenport.state.pa.us](https://www.depgreenport.state.pa.us/) in order to access the e-permitting application. Users must also enroll in e-permitting. Please reference the 'Username Password Enrollment' and 'BWEW Enrollment' user guides.

## <span id="page-5-1"></span>*e-permit Dashboard*

e-permitting users access the e-permit Dashboard to create, view, modify and/or delete draft authorization registrations or previously submitted registrations based on security roles given by the Electronic Filing Administrator (EFA). Users can view registrations that are Draft, Submitted, Correction Required, Approved and Withdrawn/Denied.

#### <span id="page-5-2"></span>*Accessing the e-permit homepage*

- 1. Open Microsof t Edge browser. In the *URL Address* Bar type in <https://www.ahs.dep.pa.gov/ePermitting>
- 2. Enter username and password.
- 3. From the e-permitting homepage, access the BWEW dashboard icon.
- 4. From within the e-permitting application, the e-permit homepage is the "Home" page. It can be accessed at any time by clicking the Home button.
- **5.** Authorized users will see various links based on the programs they have been given access to.
- 6. Once the program area is selected the user will be directed to the program Dashboard, here an authorized user can view the different tabs on the dashboard that correspond to different actions.
	- **a. Draft**
	- **b. Submitted**
	- **c. Correction Required**
	- **d. Approved**
	- **e. Withdrawn/Denied**

## <span id="page-5-3"></span>*Creating a Draft Permit Registration*

Authorized e-permitting users can create a new draft permit registration from the e-permit Dashboard page within the epermitting application.

## <span id="page-6-0"></span>*Creating a Draft Permit Registration*

- 1. From within the e-permitting Application, access the e-permit Dashboard page.
- 2. Click the 'Create Authorization' button.
- 3. Mouse over the Authorization Type and click on New Application.
- 4. The e-permit Authorization Overview page will display.

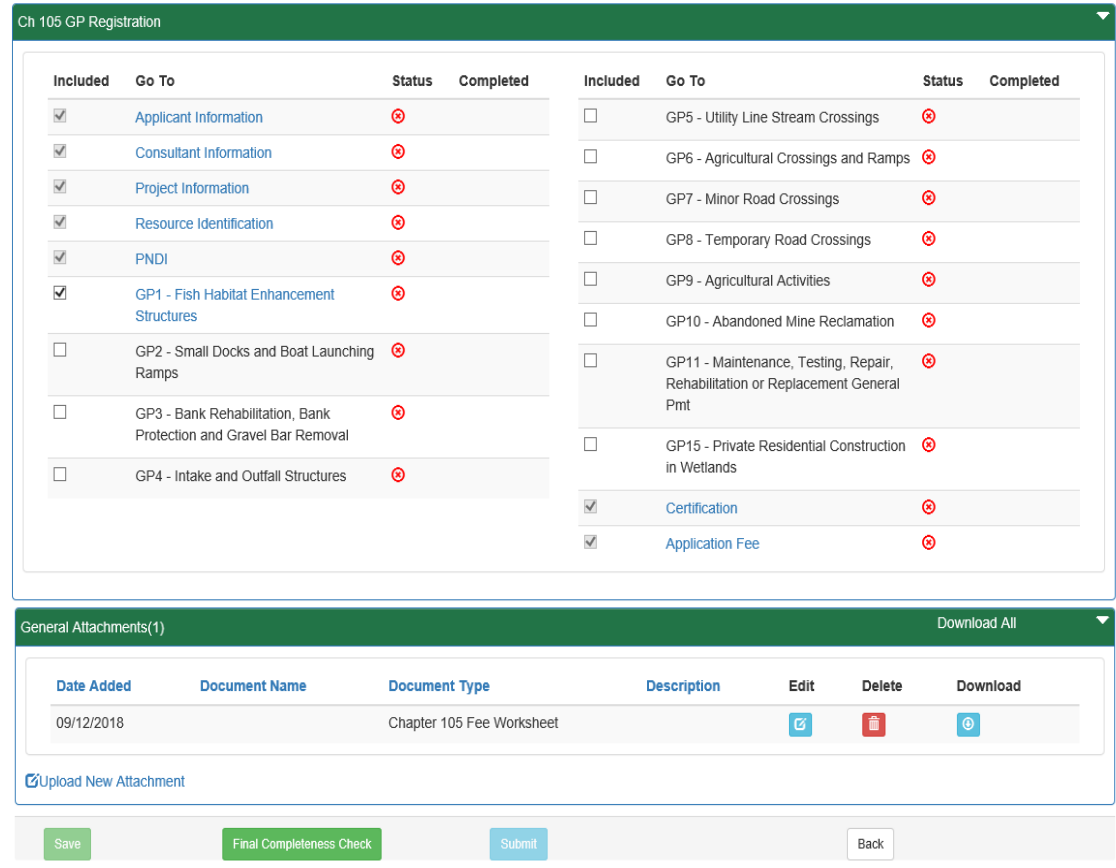

- 5. Click the Link for the Module you wish to open and work on.
- 6. When finished working on the module, click the 'Save' button.

## <span id="page-8-0"></span>*Working Through a Draft Permit Registration*

Authorized e-permitting users have the ability create draft permit registrations by completing modules and saving them at any time within the e-permitting Application.

### <span id="page-8-1"></span>*Types of Data Fields*

Users will encounter several different types of data field types when working through their registrations. Some samples of these types of data fields are below.

1. **Checkbox** – a checkbox is clicked to select the value next to it. You may click it a second time to deselect it.

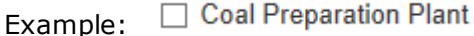

2. **Text Box** - a textbox is a box where users can enter text manually or paste text that was copied from another registration.

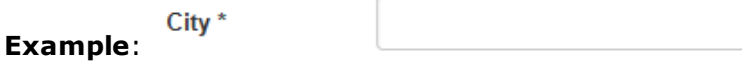

3. **Radio Button** – a radio button is used to select one item from a series of items. Only one button in the grouping can be selected.

Example: Is the above information accurate?\*

 $\bigcirc$  Yes  $\bigcirc$  No

4. **Dropdown menu** – a dropdown menu is a menu you click on to display a list of items. You will click the item you wish to select from the list for it to display as the selected item from the list.

State\* Example:

- ×. Pennsylvania
- **5. Button** a button is used to operate the command shown on the button. In the example below, the Save button saves the data that had been entered onto the screen.

Save Example:

#### <span id="page-8-2"></span>*Unlocking Non-Required/Optional Modules*

The e-permitting Application allows authorized users the ability to add additional, non-required information to the registration by "unlocking" optional modules f rom the e-permit Authorization Overview page.

- 1. From the Authorization Overview page for a draft permit in the e-permitting application, click the  $\Box$  beside the optional module under the Included column to unlock the module.
- 2. Click the  $\frac{Save}{B}$  button.

3. Click the name of the module under the Go To column to view and complete the module.

#### <span id="page-10-0"></span>*Entering Data into Your Draft Registration*

The e-permitting Application is a dynamic application which means it can change based on the information entered into it. Users may notice that, depending on the answers given in some areas, the application will add additional questions or perhaps even require additional modules.

- 1. While working in a draft registration in the e-permitting application, click the link for an unfinished module.
- 2. Complete all data fields in the module, including all required fields.

**Required fields** – a required field is indicated by an asterisk \* to the right of the field title. The module will not be consisdered complete until all required fields have been completed.

3. Upload all required attachments.

**Missing Required Attachments** – certain modules require attachments to be uploaded to the registration. They will be listed in the "Missing General Attachments" grid.

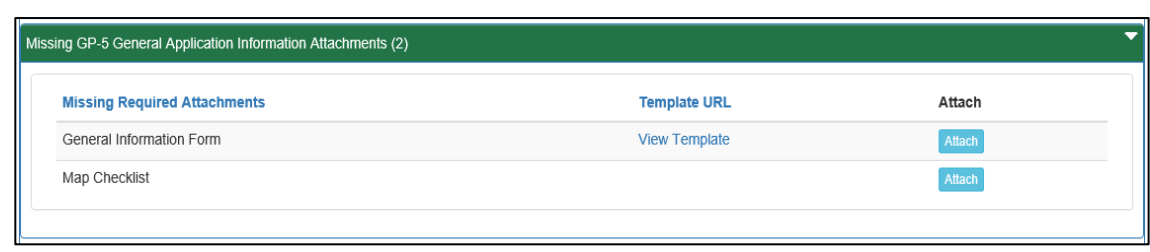

4. Click the 'Save' button to save your changes at any time while working on the module. You can return to the module to complete it at another time.

5. You may encounter an error message when saving a module if something was entered incorrectly.

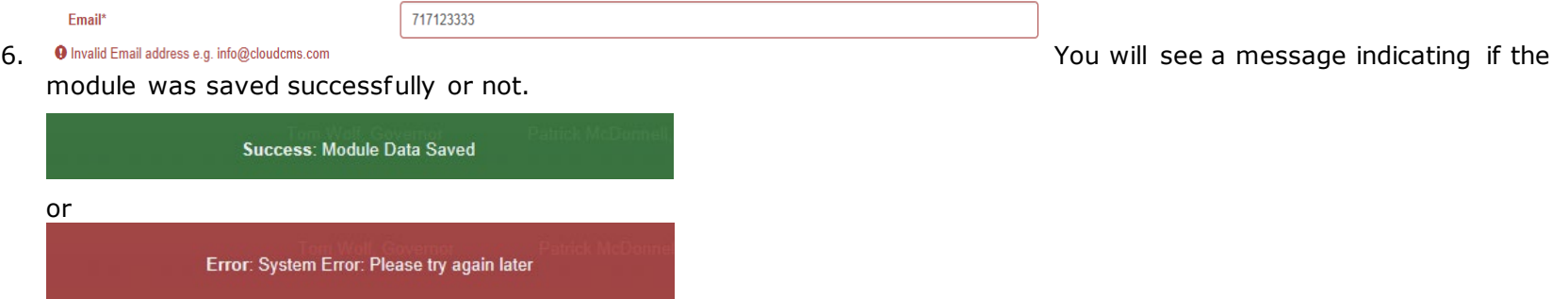

7. Click the 'Completeness Check' button to verify all required information has been completed for the module.

Note: If a module is not complete, you will see a list of items needed to be finished before the module can be considered complete.

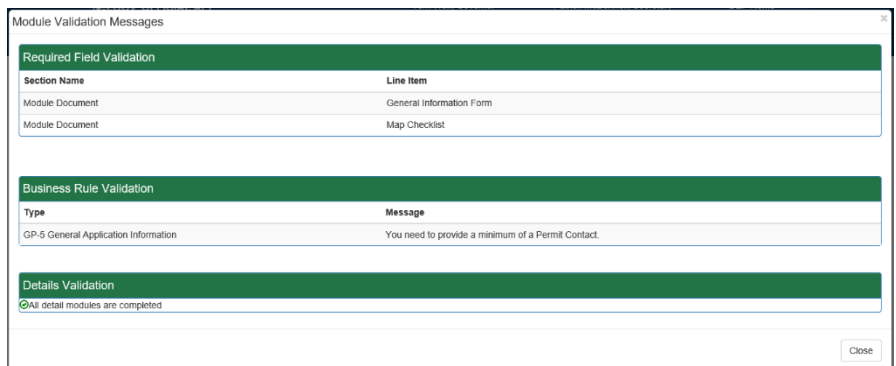

- 8. Click the 'Close' button.
- 9. Click the 'Back' button to return to the Authorization Overview page.
- 10. Click the next module on which you would like to work until all required and selected modules have been completed.

#### <span id="page-13-0"></span>*Uploading Attachments*

Several modules within the e-permitting application require attachments to be included with the submission. Authorized users will need to include these attachments for the module to be considered complete. Authorized users are also able to add additional, non-required attachments to their submission.

- 1. Click the 'Upload New Attachment' button in the General Information Attachments section or the 'Attach' button in the "Missing General Attachments" section.
- 2. The Upload Attachment window opens.

Note: If the user selected the 'Attach' button in the Missing General Attachments section, the Document Type field is prepopulated with the name of the document.

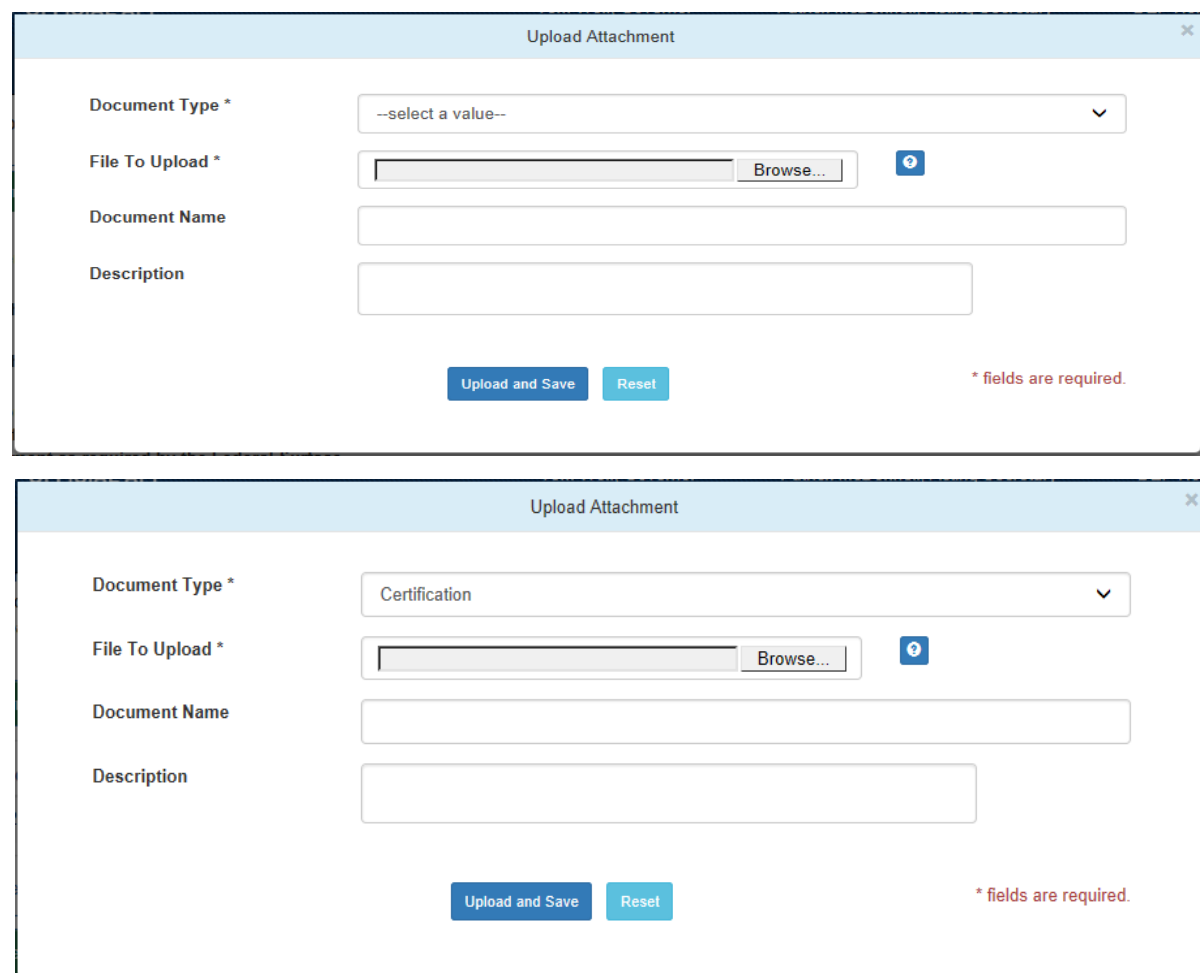

- 3. Select the Attachment Type from the Document Type dropdown menu.
- 4. Select the 'Browse' button to open a Windows Explorer window to browse to and select the file.
- 5. Users may enter a Document Name and Description if they so choose.
- 6. Click the 'Upload and Save' button.

Users may click the 'Reset' button to clear the contents of all fields and start over.

## <span id="page-15-0"></span>*Reviewing and Modifying a Correction Required Registration*

Authorized e-permitting users will see a Correction Required tab on the e-permit Dashboard page if a previously submitted registration is in need of a correction(s).

#### <span id="page-15-1"></span>*Reviewing and Completing a Correction Required Registration*

1. From within the e-permitting application, click the Correction Required tab on the e-permit Dashboard page to display the list of correction notices.

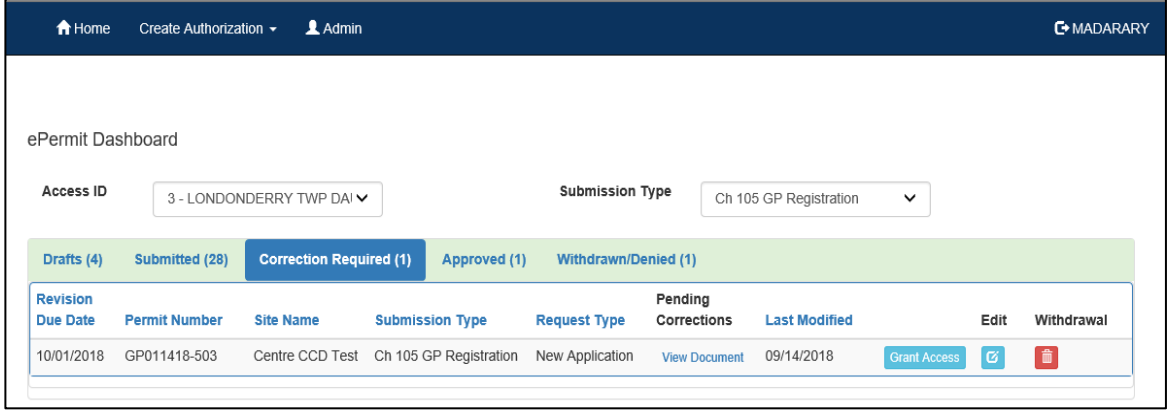

- 2. Click the View Document link under the Pending Corrections heading.
- 3. Click the item under Module/Area you wish to work on. You will be taken to the appropriate Module/Area.

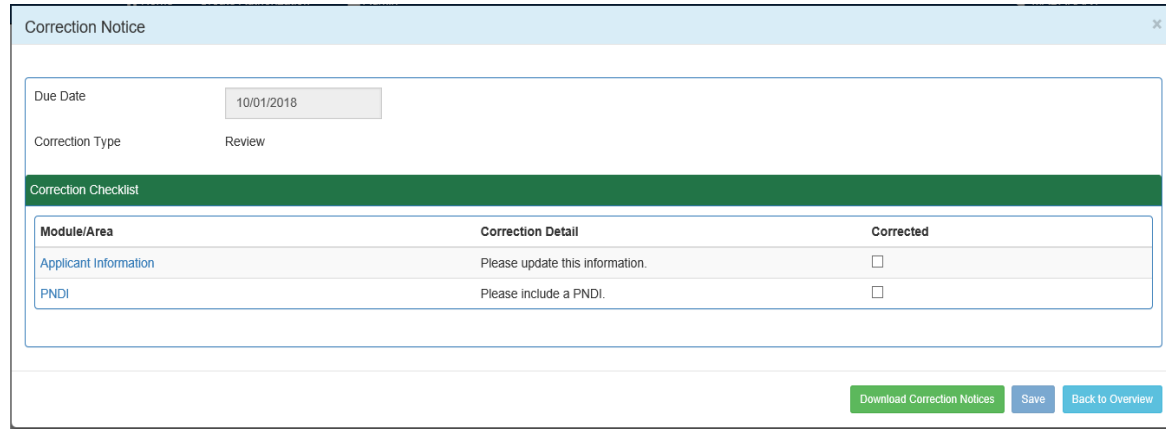

- 4. Correct the indicated items, and click the 'Save' button.
- 5. Click the 'Back to Overview' button to return to the e-permit Authorization Overview.
- 6. Click the Corrections Required tab from the e-permit Dashboard to mark the item(s) as Corrected.
- 7. Click the checkbox, to the item(s) that you have corrected.
- 8. Click the 'Save' button.

9. Select to Edit the record, by selecting the 'Edit' button.

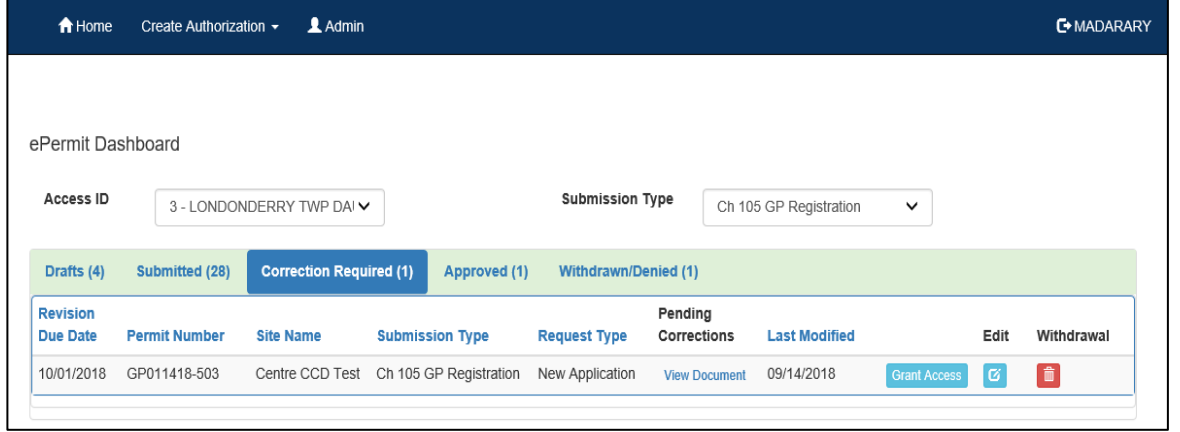

- 10. Click the 'Final Completeness Check' button.
- 11. Click on the 'Submit' button.

## <span id="page-17-0"></span>*Viewing Different Versioning of a Registration*

e-Permitting users have the ability to view different versions of a registrations which required a Correction Notice.

- 1. From within the e-permitting application, locate the application on the e-permitting dashboard.
- 2. The user will select the "view" button to view the registration.
- 3. The user will click on the dropdown box to select the Version they wish to review.

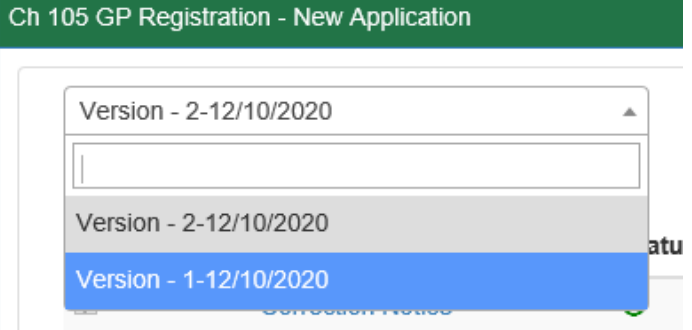

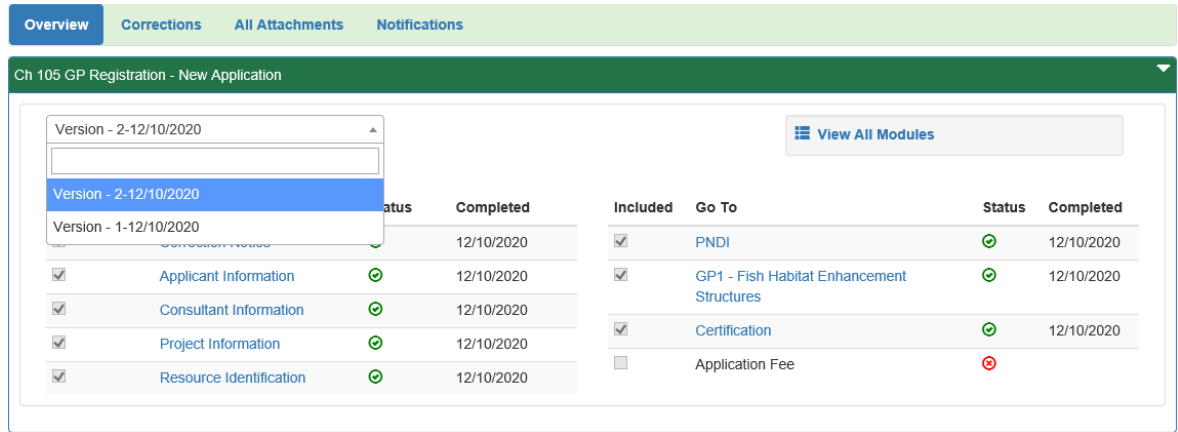

## <span id="page-18-0"></span>*Viewing a Previously Submitted Registration*

e-permitting users have the ability to view previously submitted registrations.

#### <span id="page-18-1"></span>*Viewing Submitted Registrations*

1. From within the e-permitting application, click the Submitted tab on the e-permit Dashboard page.

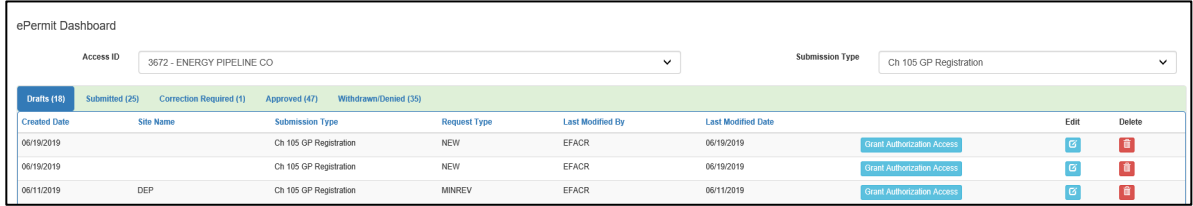

2. Click the 'Edit' button to view the registration.